## **William Mendenhall Middle School 2019-2020 Course Registration - Guide**

**Power** Student

Select Langu

Password

- **1.** Go to [https://www.livermoreschools.org/mendenhall.](https://www.livermoreschools.org/mendenhall)
	- **a.** Find the "Academics" tab and choose "Course Registration"
- **2.** Click on the Registration Link:<https://ps.lvjusd.k12.ca.us/public/home.html>
- **3.** Enter Your Student's Username and Password and click Sign In.
	- □ Student's **Username** is the student's Student ID Number.
	- □ Student's **Password** is the student's Birth Date and will be 5 or 6 digits (1 or 2 digits for the month, 2 digits for the date, and 2 digits for the year.

For example, the password for a birthday of January 1, 2007 will be '10107.' November 1, 2007 will be '110107'

- Click on *Class Registration***.**
- **5.** Read and follow the instructions to register for Core and Elective Courses. Use the Course Catalog as a Resour
	- $\Box$  Each of the items with red exclamation point needs to have a course chosen. Click on the edit button (pencil icon) on the right side of the screen to begin making your selection.
		- After you have successfully chosen a course, the red exclamation point will become a green check mark.
	- □ You must click **Submit** at the bottom of the page after you complete your requests. You cannot save work in progress. You are logged off after 10 minutes away from the screen.
	- $\Box$  You may change your mind, return to the screen, change your course selections, and submit again while the online registration window is open.

## **Note:**

- **Online Course Registration will be available through Monday, May 6**
- *This is not a "first come, first served" registration.*

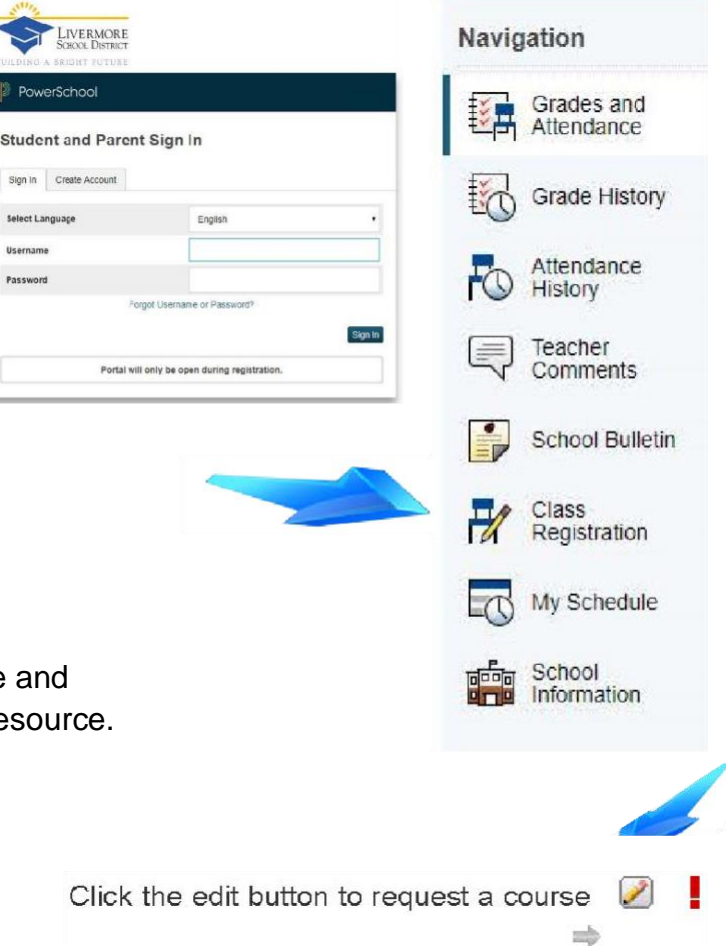